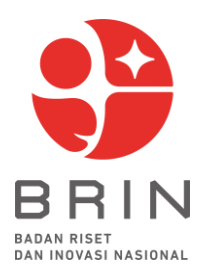

a ustrational companies of the professor months

# PETUNJUK PENGGUNAAN

PENGUSUL

1

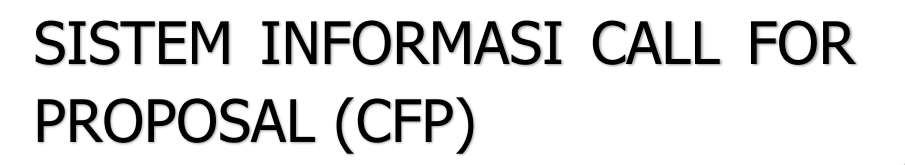

RIN

BADAN RISET NASIONAL

R

**BADAN RISET DAN INOVASI NASIONAL 202**

## **DAFTAR ISI**

<span id="page-1-0"></span>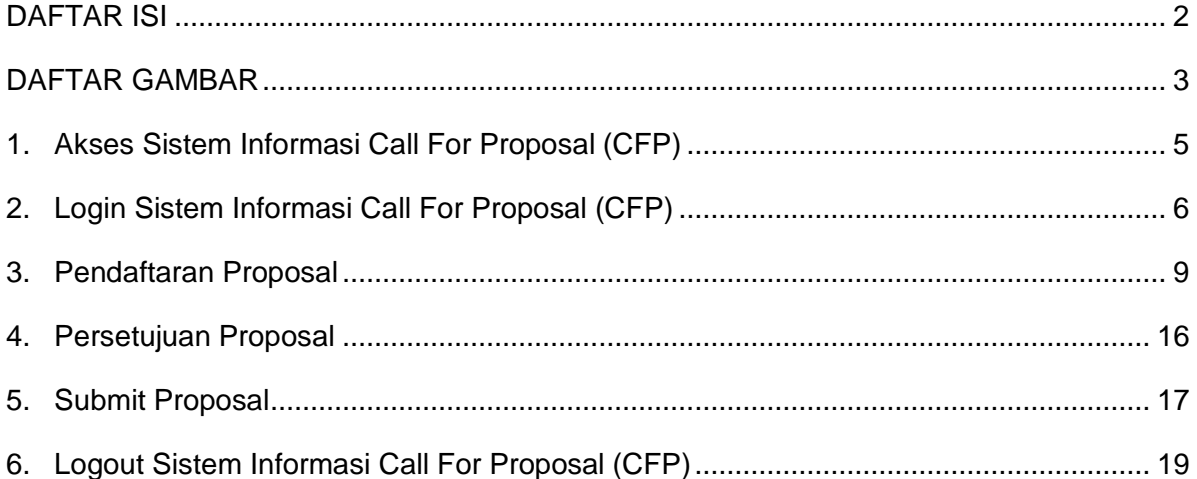

F ATT T

## **DAFTAR GAMBAR**

<span id="page-2-0"></span>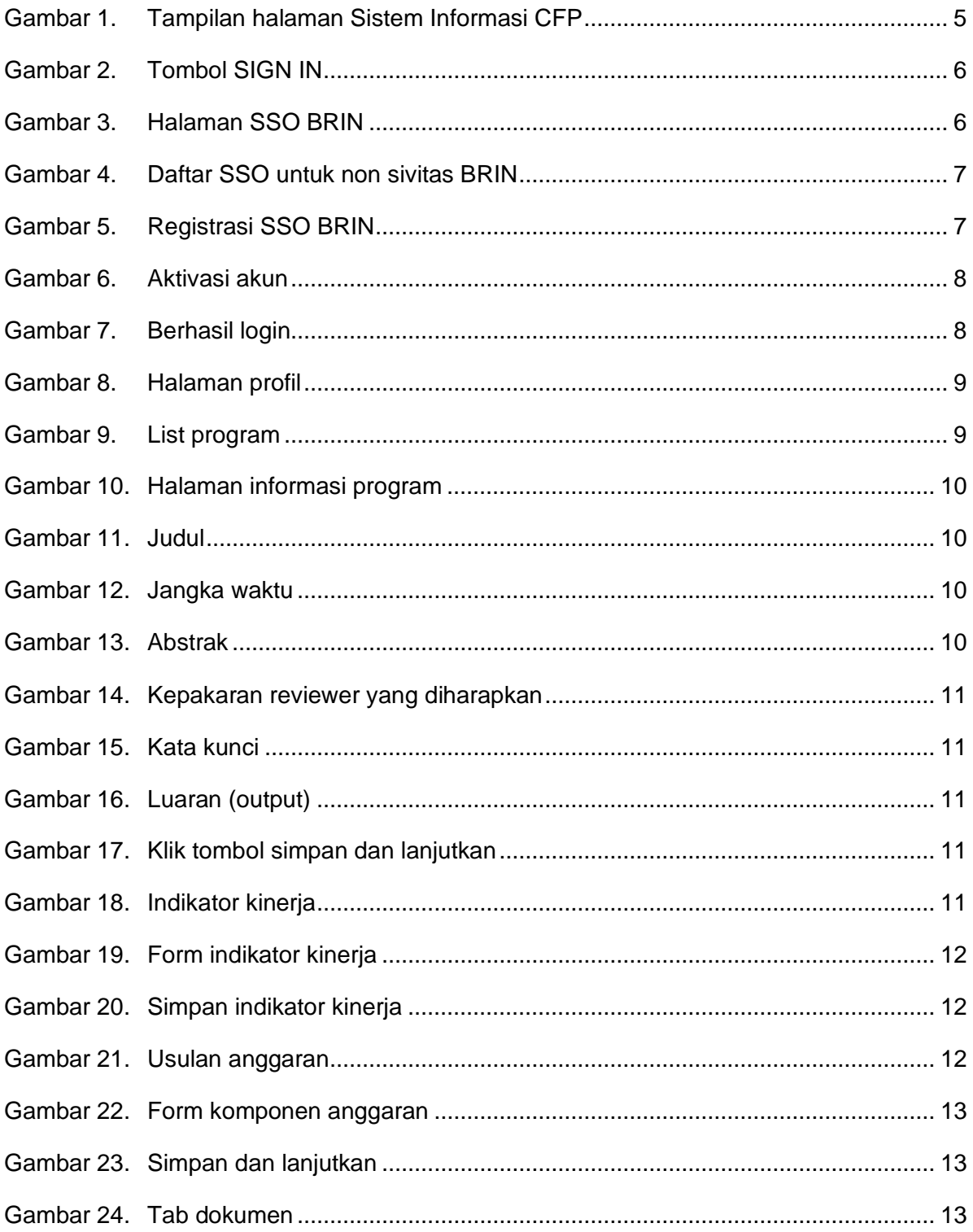

E Maria

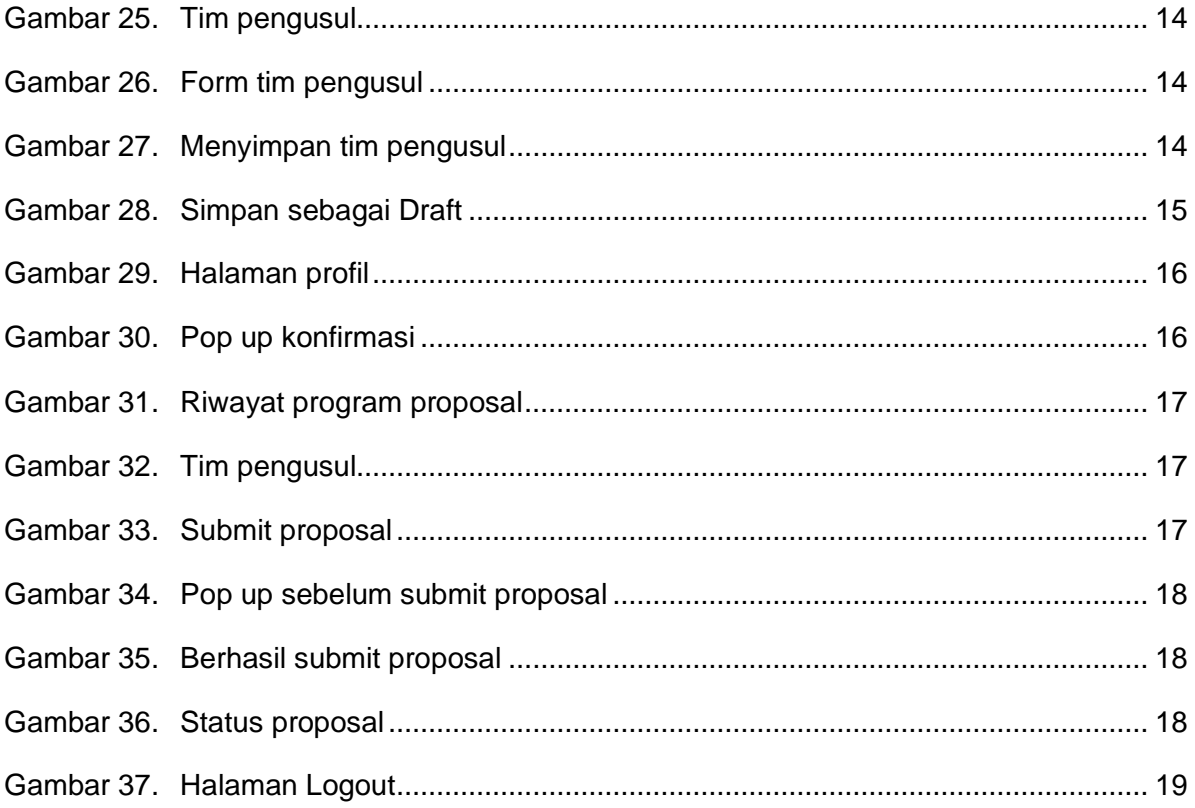

**The Company of the Company of the Company of the Company of the Company of the Company of the Company of the C** 

## <span id="page-4-0"></span>**1. Akses Sistem Informasi Call For Proposal (CFP)**

Untuk mengakses Sistem Informasi Call For Proposal (CFP) dapat dilakukan dengan membuka browser, ketikkan URL : [https://pendanaan-risnov.brin.go.id/.](https://pendanaan-risnov.brin.go.id/) Tampilan halaman Sistem Informasi CFP dapat dilihat pada [Gambar 1.](#page-4-1) Klik pada CFP RIIM jika akan mengakses CFP Direktorat Pendanaan Risnov, atau klik CFP Rumah Program jika akan mengakses CFP OR.

<span id="page-4-1"></span>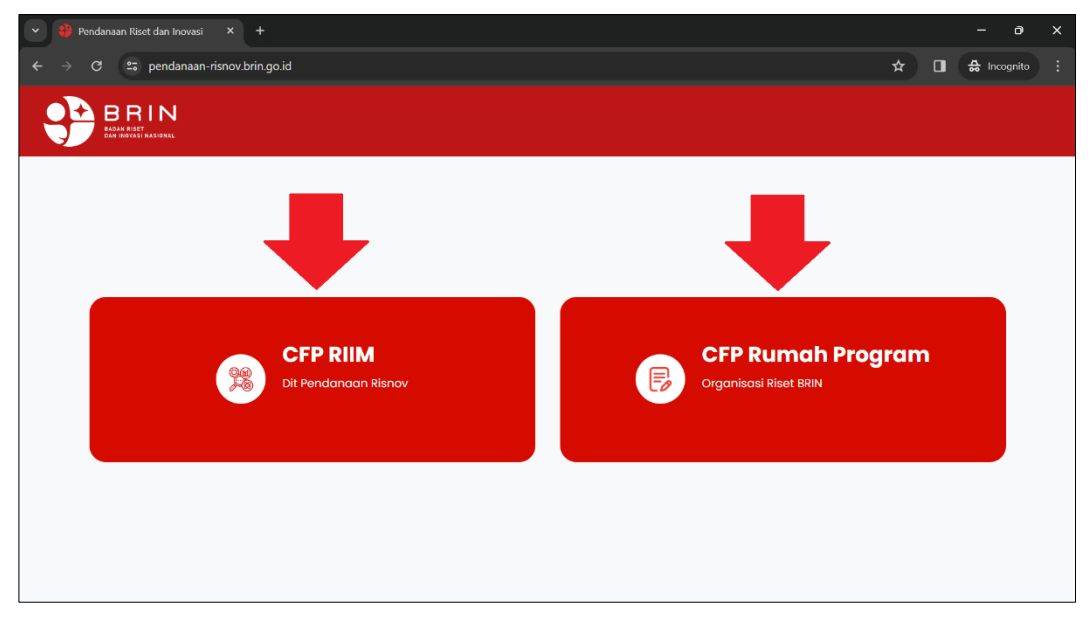

Gambar 1. Tampilan halaman Sistem Informasi CFP

## <span id="page-5-0"></span>**2. Login Sistem Informasi Call For Proposal (CFP)**

a. Klik tombol SIGN IN yang ada di sebelah kanan atas [\(Gambar 2\)](#page-5-1);

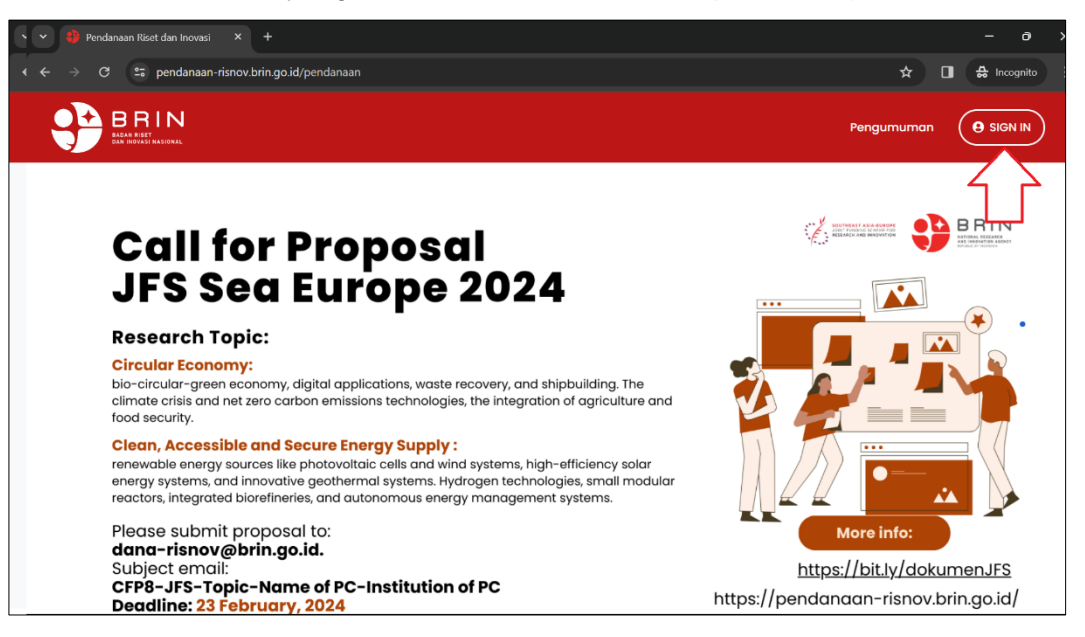

Gambar 2. Tombol SIGN IN

<span id="page-5-1"></span>b. Selanjutnya akan diarahkan ke halaman SSO BRIN, untuk sivitas BRIN dapat login menggunakan username dan password sesuai Intra BRIN, sedangkan jika bukan sivitas BRIN dapat menggunakan alamat email dan password yang sudah didaftarkan, selanjutnya masukkan Captcha sesuai dengan yang muncul, kemudian klik tombol LOG IN [\(Gambar 3\)](#page-5-2).

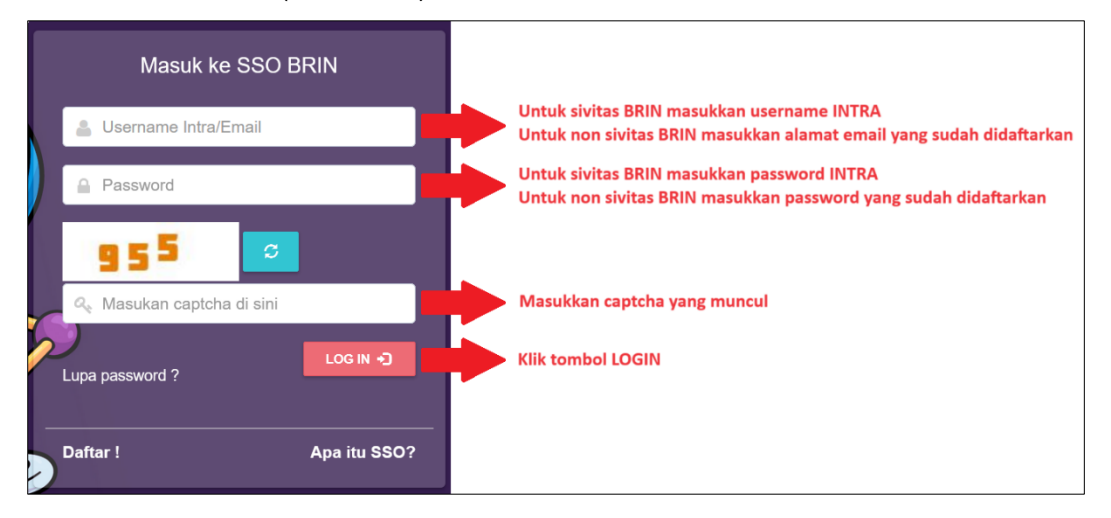

<span id="page-5-2"></span>Gambar 3. Halaman SSO BRIN

6

c. Untuk non sivitas BRIN jika belum mempunyai akun SSO dapat daftar dengan mengklik Daftar yang ada di kiri bawah [\(Gambar 4\)](#page-6-0).

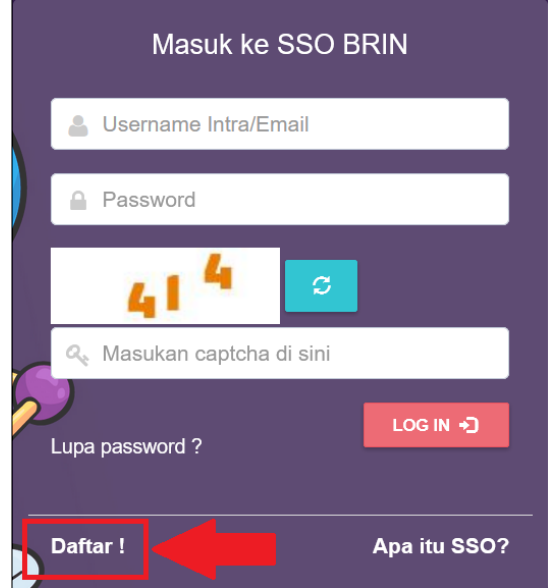

Gambar 4. Daftar SSO untuk non sivitas BRIN

<span id="page-6-0"></span>Selanjutnya akan tampil halaman Registrasi SSO BRIN, masukkan nama depan, nama akhir, email aktif, dan password kemudian klik tombol Create User [\(Gambar 5\)](#page-6-1).

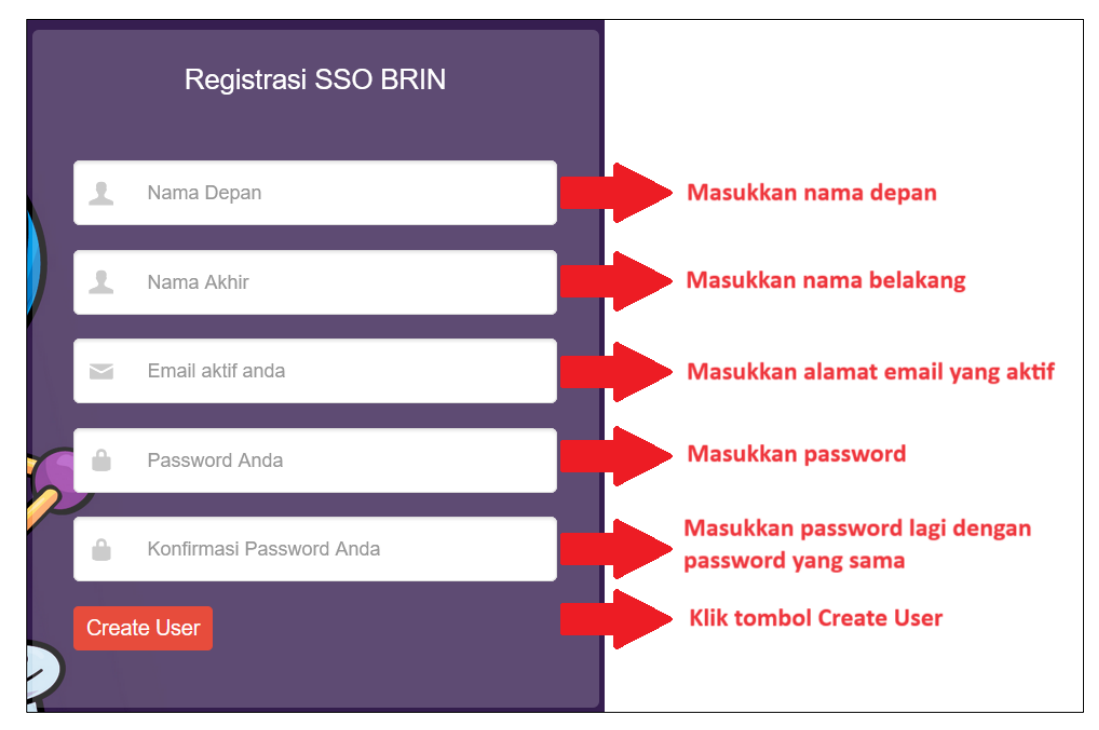

<span id="page-6-1"></span>Gambar 5. Registrasi SSO BRIN

7

Selanjutnya buka email yang tadi di daftarkan, jika registrasi tadi berhasil maka ada email yang masuk dari SSO BRIN, buka email tersebut dan klik pada Activate Your Account [\(Gambar 6\)](#page-7-0). Setelah melakukan aktivasi akun maka dapat sign in dengan menggunakan alamat email dan password yang didaftarkan.

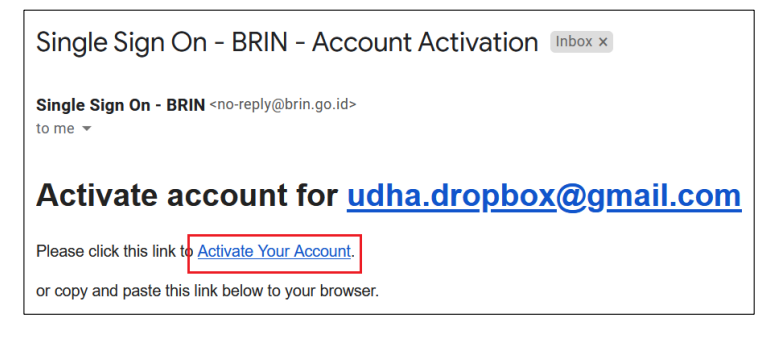

Gambar 6. Aktivasi akun

<span id="page-7-0"></span>d. Jika berhasil login maka akan muncul halaman profil dengan notifikasi **Sign Success** [\(Gambar 7\)](#page-7-1).

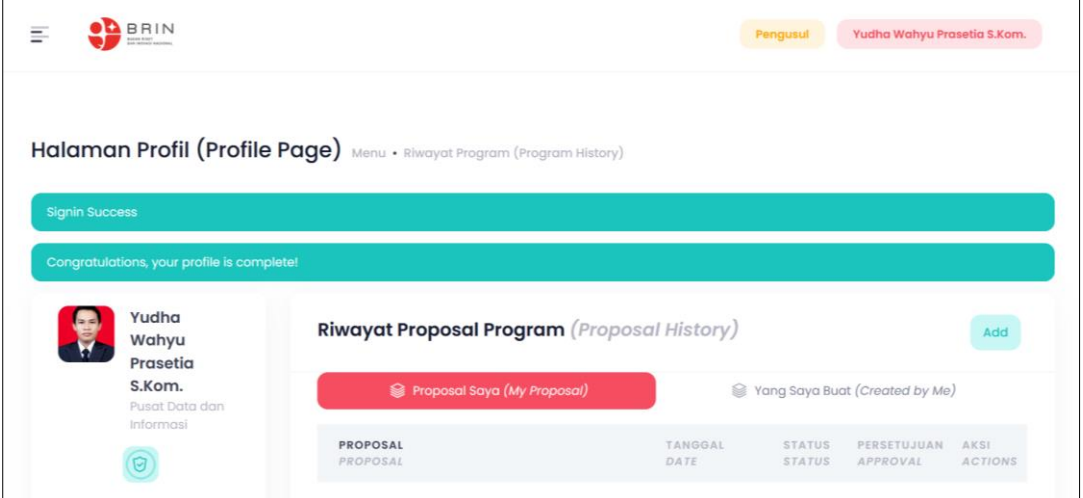

<span id="page-7-1"></span>Gambar 7. Berhasil login

**Alta** 

## <span id="page-8-0"></span>**3. Pendaftaran Proposal**

Untuk melakukan pendaftaran proposal dapat dilakukan dengan cara :

a. Pada halaman profil klik tombol Add [\(Gambar 8\)](#page-8-1);

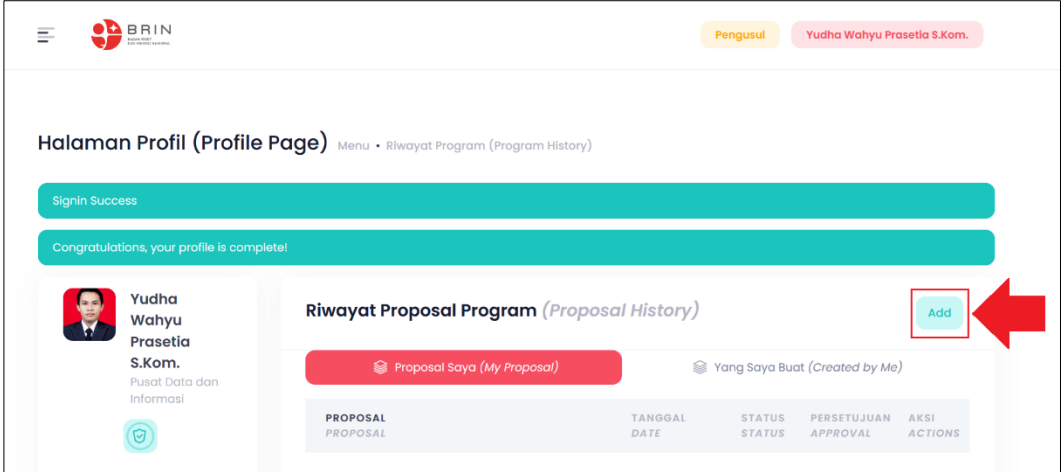

Gambar 8. Halaman profil

<span id="page-8-1"></span>b. Selanjutnya akan muncul list program, klik pada nama program [\(Gambar 9\)](#page-8-2);

<span id="page-8-2"></span>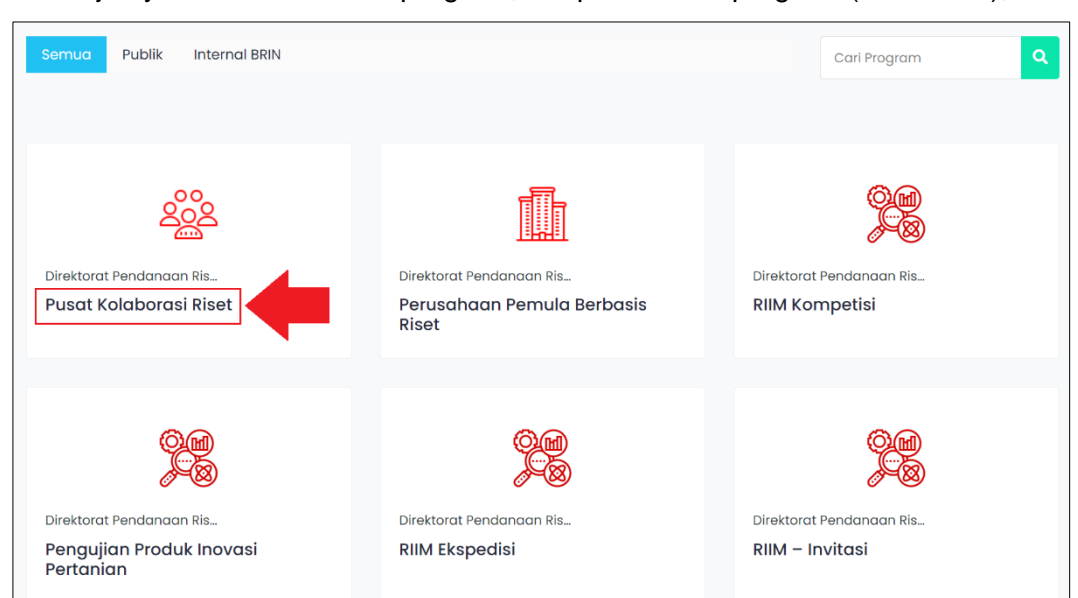

Gambar 9. List program

9

c. Akan tampil halaman informasi program yang sedang dibuka, yang meliputi : deskripsi, persyaratan, jadwal dan kontak kami. Klik pada tombol DAFTAR [\(Gambar 10\)](#page-9-0);

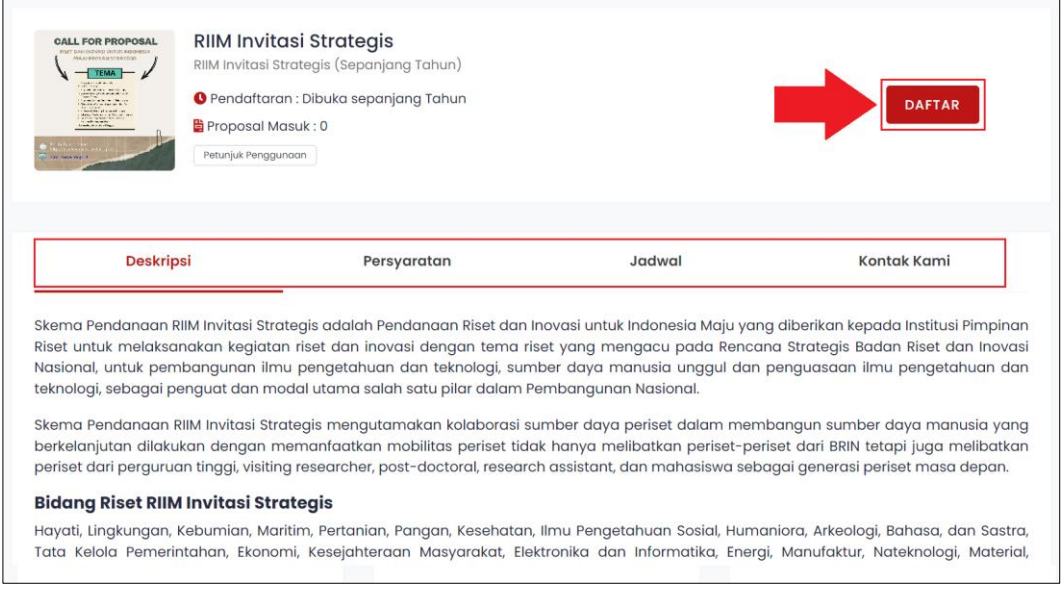

Gambar 10. Halaman informasi program

<span id="page-9-0"></span>d. Masukkan judul [\(Gambar 11\)](#page-9-1);

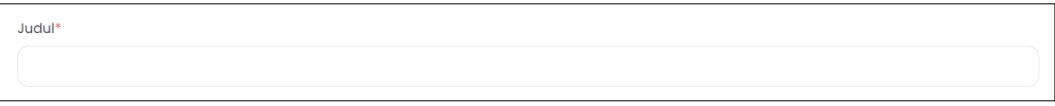

Gambar 11. Judul

<span id="page-9-1"></span>e. Masukkan jangka waktu, sebagai contoh disini maksimal 3 tahun, jika dimasukkan lebih dari 3 tahun maka otomatis akan ditolak, akan muncul notif maksimal jangka waktu 3 tahun [\(Gambar 12\)](#page-9-2);

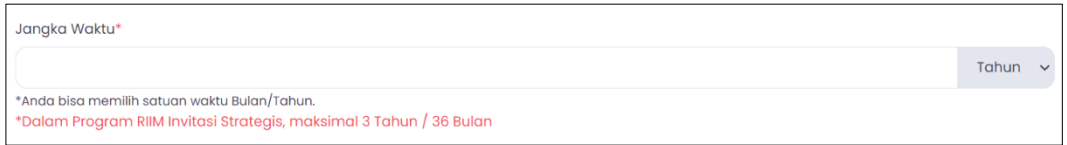

Gambar 12. Jangka waktu

<span id="page-9-2"></span>f. Masukkan abstrak [\(Gambar 13\)](#page-9-3);

<span id="page-9-3"></span>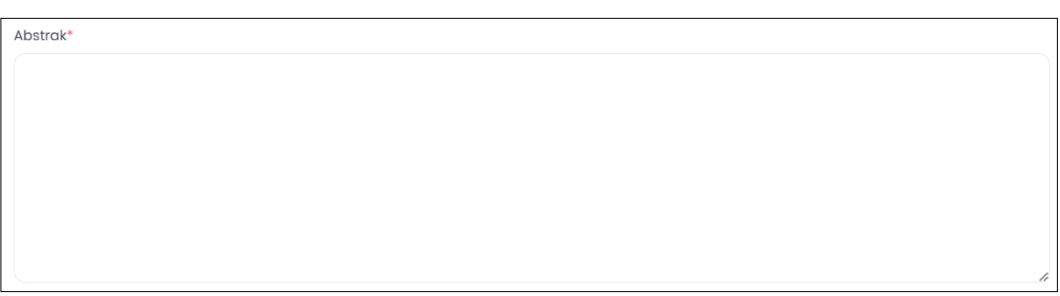

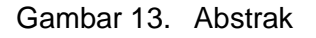

 $\mathcal{L}$ 

g. Masukkan kepakaran reviewer yang diharapkan, ketikkan minimal 3 huruf/karakter untuk memunculkan pilihan kepakaran, kemudian klik pada kepakaran yang diiharapkan. Anda dapat mengisi maksimal 5 kepakaran [\(Gambar 14\)](#page-10-0);

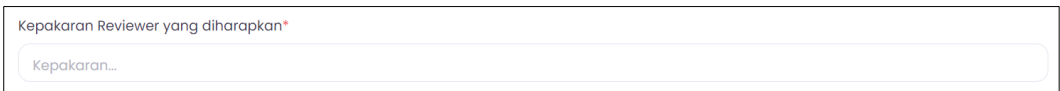

Gambar 14. Kepakaran reviewer yang diharapkan

<span id="page-10-0"></span>h. Masukkan kata kunci jika ada, ketik kata kunci kemudian enter [\(Gambar 15\)](#page-10-1);

```
Kata Kunci
ketik kata kunci kemudian Enter.
```
Gambar 15. Kata kunci

#### <span id="page-10-1"></span>i. Pilih luaran [\(Gambar 16\)](#page-10-2);

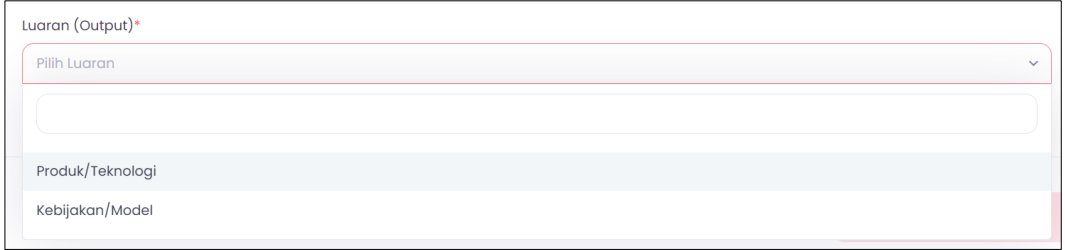

Gambar 16. Luaran (output)

#### <span id="page-10-2"></span>j. Klik tombol Simpan dan Lanjutkan [\(Gambar 17\)](#page-10-3);

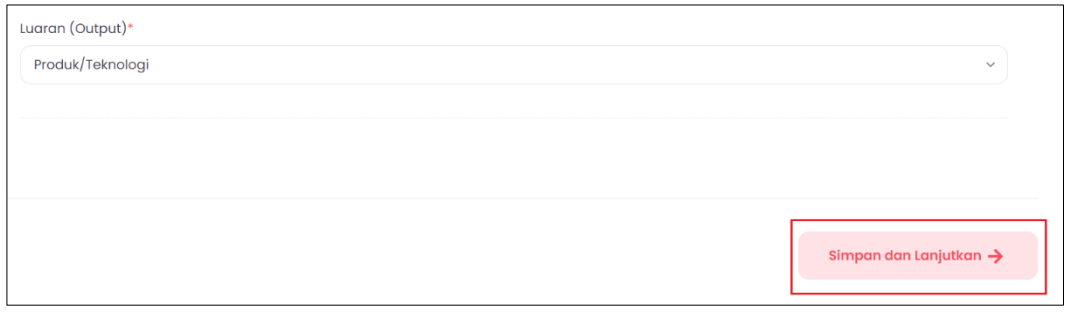

Gambar 17. Klik tombol simpan dan lanjutkan

<span id="page-10-3"></span>k. Selanjutnya masuk di Tab Indikator, jika usulan sebelumnya dimasukkan 2 tahun, maka di Indikator Kinerja ini ada 2 tab, yaitu Tahun-1 dan Tahun-2. Klik pada tombol Tambah Indikator Tahun-1 [\(Gambar 18\)](#page-10-4).

<span id="page-10-4"></span>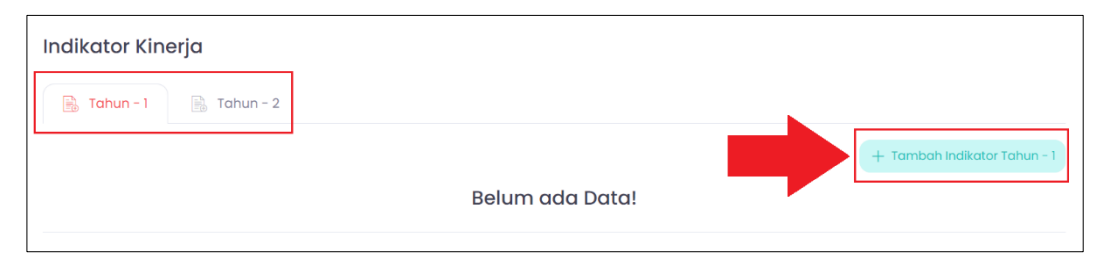

Gambar 18. Indikator kinerja

Pilih indikator, pilih status, masukkan jumlah, masukkan deskripsi, klik tombol Save changes [\(Gambar 19\)](#page-11-0). Jika ada Tab Tahun-2 maka ulangi langkah sebelumnya untuk memasukkan indikator kinerja tahun ke 2.

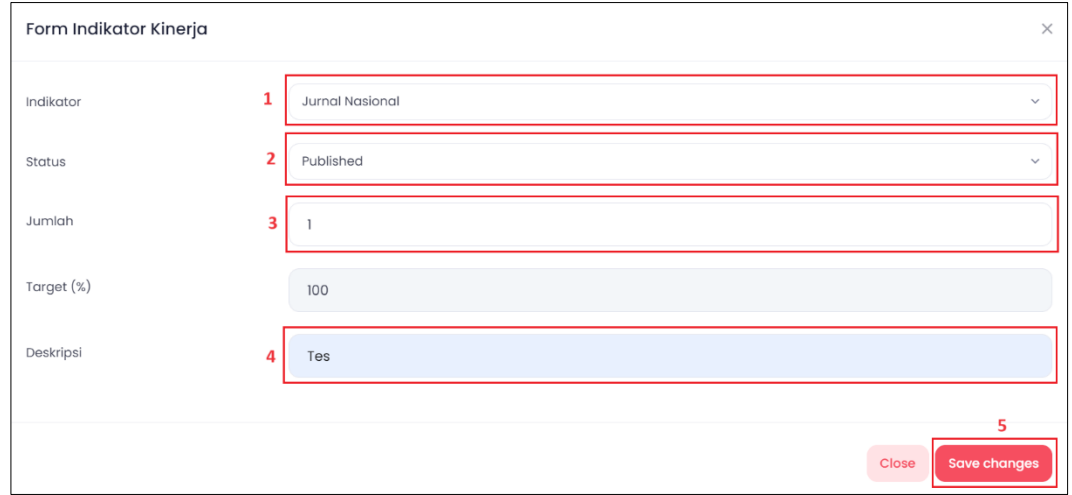

Gambar 19. Form indikator kinerja

<span id="page-11-0"></span>Jika indikator kinerja sudah diisi semua klik pada tombol Simpan dan Lanjutkan [\(Gambar 20\)](#page-11-1).

| <b>Indikator Kinerja</b> |                                        |               |              |            |                  |                                    |
|--------------------------|----------------------------------------|---------------|--------------|------------|------------------|------------------------------------|
| R.                       | $\Rightarrow$ Tahun - 2<br>$Tahun - 1$ |               |              |            |                  |                                    |
|                          |                                        |               |              |            |                  | + Tambah Indikator Tahun - 1       |
| #                        | Indikator                              | <b>Status</b> | Jumlah       | Target (%) | <b>Deskripsi</b> | <b>Aksi</b>                        |
| T                        | <b>Jurnal Nasional</b>                 | Published     | $\mathbf{1}$ | 100        | Tes              | <b>m</b> Hapus                     |
|                          |                                        |               |              |            |                  |                                    |
|                          | ← Kembali                              |               |              |            |                  | Simpan dan Lanjutkan $\rightarrow$ |

Gambar 20. Simpan indikator kinerja

<span id="page-11-1"></span>l. Selanjutnya masuk di Tab Anggaran, jika usulan sebelumnya dimasukkan 2 tahun, maka di Indikator Kinerja ini ada 2 tab, yaitu Tahun-1 dan Tahun-2. Klik pada tombol Tambah Anggaran Tahun-1 [\(Gambar 21\)](#page-11-2).

<span id="page-11-2"></span>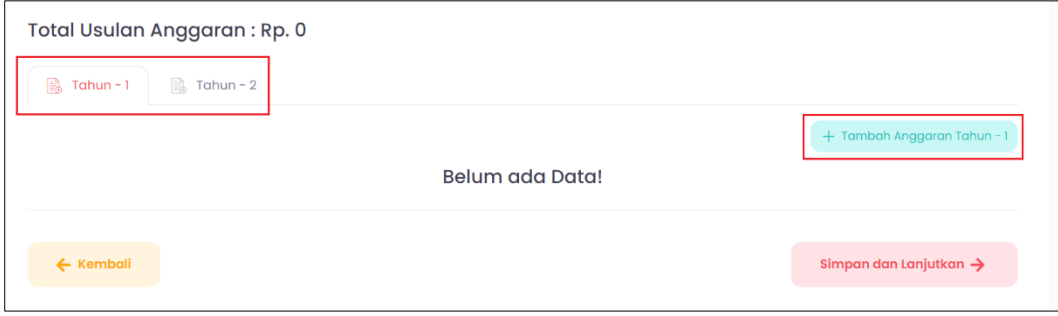

Gambar 21. Usulan anggaran

Pilih komponen, masukkan nilainya kemudian klik tombol Save changes [\(Gambar 22\)](#page-12-0).

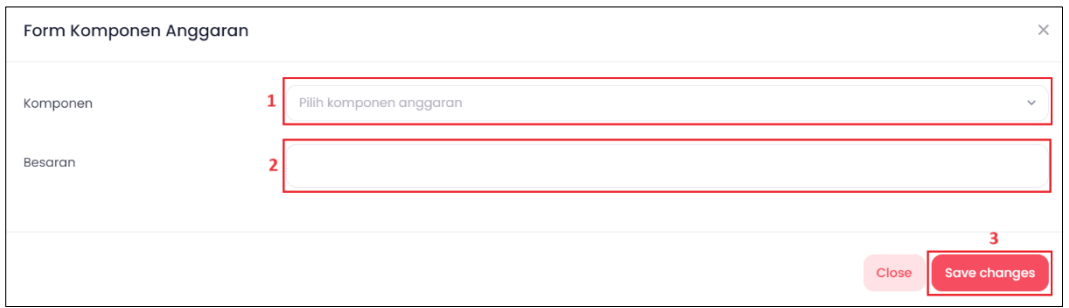

Gambar 22. Form komponen anggaran

<span id="page-12-0"></span>Jika ada Tab Tahun-2 maka ulangi langkah sebelumnya untuk memasukkan anggaran tahun ke 2. Setelah usulan anggaran disimpan maka akan muncul total usulan anggaran yang ada di atas tab Tahun-1 dan Tahun-2, kemudian klik tombol Simpan dan Lanjutkan [\(Gambar 23\)](#page-12-1).

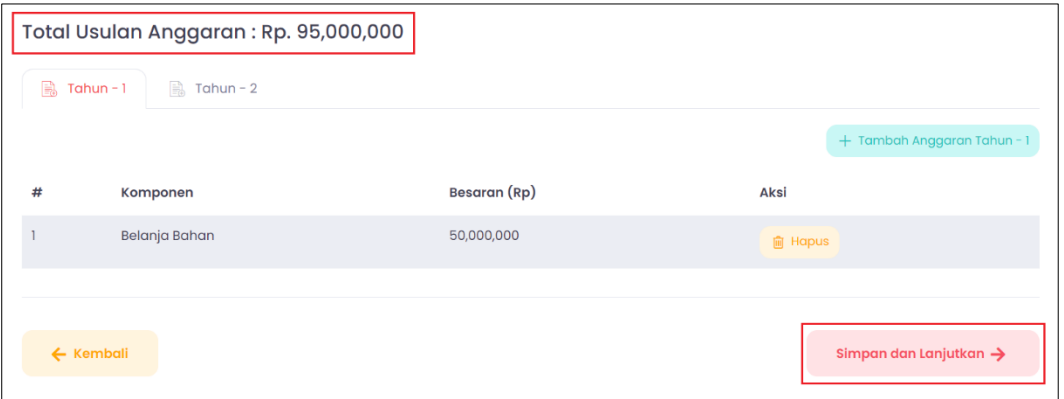

Gambar 23. Simpan dan lanjutkan

<span id="page-12-1"></span>m. Pada Tab Dokumen upload dokumen persyaratan, klik pada tombol Choose File, pilih file yang ada di komputer, klik Open kemudian klik tombol Simpan dan Lanjutkan [\(Gambar 24\)](#page-12-2);

<span id="page-12-2"></span>

| Dokumen Persyaratan<br>Proposal* | 1<br>Choose File<br>No file chosen<br>*File Type: PDF (pdf)<br>*Max File Size: 10MB | Yudha - Persona<br>Desktop<br>$\mathcal{A}$<br>$\perp$ Downloads $*$<br>Documents <b>*</b><br><b>Pictures</b><br>$\rightarrow$<br><b>O</b> Music<br>÷<br>Videos<br>$\rightarrow$<br>Mewamai | $\sim$<br>Name<br>$\overline{p}$ test2<br>$\overline{2}$<br><b>Ba</b> Testing 1<br><b>EB</b> Testing 2<br>Testing 3<br><b>BB</b> Testing 4<br>Testing 5<br>Testing 6<br><b>Charles Card</b><br>File name: Testing 1 | Status<br>$\odot$<br>$\odot$<br>⊚<br>$\odot$<br>$\odot$<br>$\odot$<br>0<br>$\widehat{\phantom{a}}$<br><b>All Files</b><br>$\sim$<br>з<br>Open | Date n<br>7/29/2<br>2/7/20<br>2/7/2C<br>12/26/1<br>12/26/<br>12/26/<br>12/26/<br>Cancel |
|----------------------------------|-------------------------------------------------------------------------------------|----------------------------------------------------------------------------------------------------|----------------------------------------------------------------------------------------------------|----------------------------------------------------------------------------------------------------|-----------------------------------------------------------------------------------------|
| ← Kembali                        |                                                                                     |                                                                                                    | 4                                                                                                    | Simpan dan Lanjutkan $\rightarrow$                                                                                                    |                                                                                         |

Gambar 24. Tab dokumen

A T

n. Pada Tab Pengusul klik pada tombol Tambah Pengusul [\(Gambar 25\)](#page-13-0).

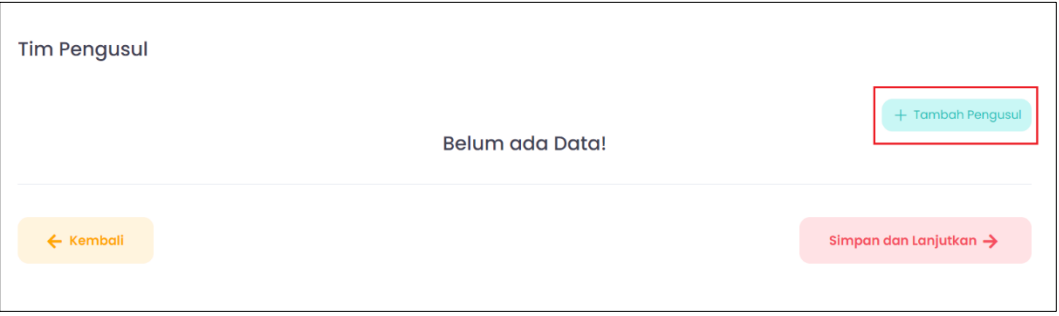

Gambar 25. Tim pengusul

<span id="page-13-0"></span>Masukkan nama/email, pilih posisi apakah sebagai ketua/anggota, kemudian klik tombol Save changes. Untuk nama yang tampil adalah yang profilnya sudah lengkap, jika ketika dicari tidak muncul berarti profilnya belum lengkap [\(Gambar 26\)](#page-13-1).

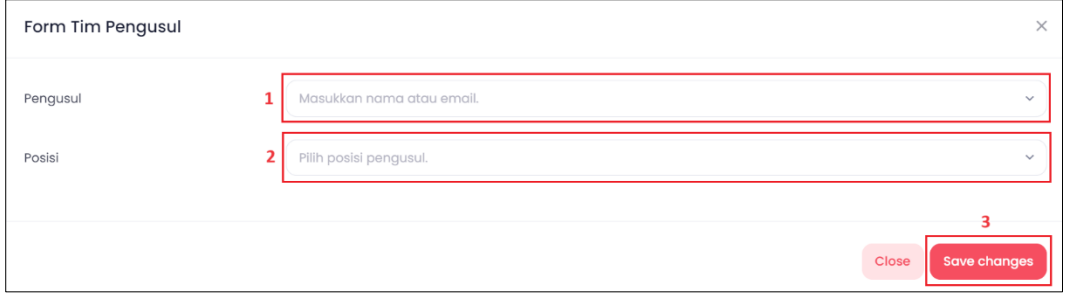

Gambar 26. Form tim pengusul

<span id="page-13-1"></span>Jika semua anggota tim sudah dimasukkan semua klik tombol Simpan dan Lanjutkan [\(Gambar 27\)](#page-13-2).

| <b>Tim Pengusul</b>                                                                                                    |                                 |               |             |                                    |  |  |
|----------------------------------------------------------------------------------------------------|---------------------------------|---------------|-------------|------------------------------------|--|--|
|                                                                                                    |                                 |               |             | + Tambah Pengusul                  |  |  |
| #                                                                                                    | Nama                            | <b>Posisi</b> | Persetujuan | Aksi                               |  |  |
|                                                                                                    | Yudha Wahyu Prasetia S. Kom     | ketua         | belum       | প্ৰি<br><b>间 Hapus</b>             |  |  |
| $\overline{2}$                                                                                                    | Muhammad Rizal Prihartadi S.ST. | anggota       | belum       | <b>m</b> Hapus                     |  |  |
| *Untuk bisa melakukan Submit proposal, seluruh pengusul harus terlebih dahulu menyetujui bahwa yang bersangkutan bersedia menjadi anggota pengusul<br>di dalam proposal yang di ajukan. |                                 |               |             |                                    |  |  |
| *Persetujuan dapat dilakukan oleh masing-masing anggota pengusul dengan cara memilih Setuju pada Judul Proposal di halaman Riwayat Propsal<br>Program pada tab Proposal saya.           |                                 |               |             |                                    |  |  |
|                                                                                                    |                                 |               |             |                                    |  |  |
|                                                                                                    | ← Kembali                       |               |             | Simpan dan Lanjutkan $\rightarrow$ |  |  |

<span id="page-13-2"></span>Gambar 27. Menyimpan tim pengusul

**Altre** 

o. Pada Tab Ringkasan menampilkan informasi usulan yang tadi sudah dimasukkan, klik pada tombol Simpan sebagai Draft [\(Gambar 28\)](#page-14-0).

<span id="page-14-0"></span>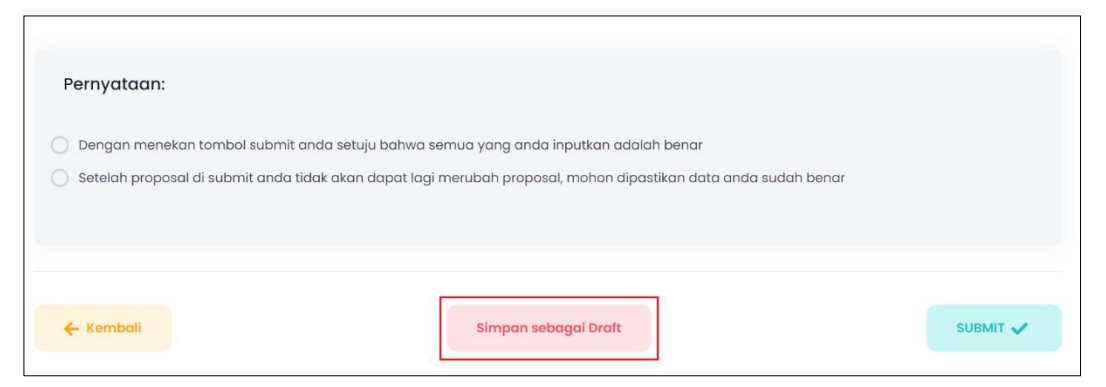

Gambar 28. Simpan sebagai Draft

**Altres** 

### <span id="page-15-0"></span>**4. Persetujuan Proposal**

Setelah berhasil melakukan pendaftaran proposal maka tahap selanjutnya adalah melakukan persetujuan proposal, semua anggota tim harus melakukan persetujuan proposal agar proposal dapat disubmit.

Untuk melakukan persetujuan proposal dapat dilakukan dengan :

a. Pada Riwayat Proposal Program klik tombol Select yang ada di kolom Persetujuan, kemudian pilih Accept jika setuju, tetapi jika menolak klik Reject [\(Gambar 29\)](#page-15-1);

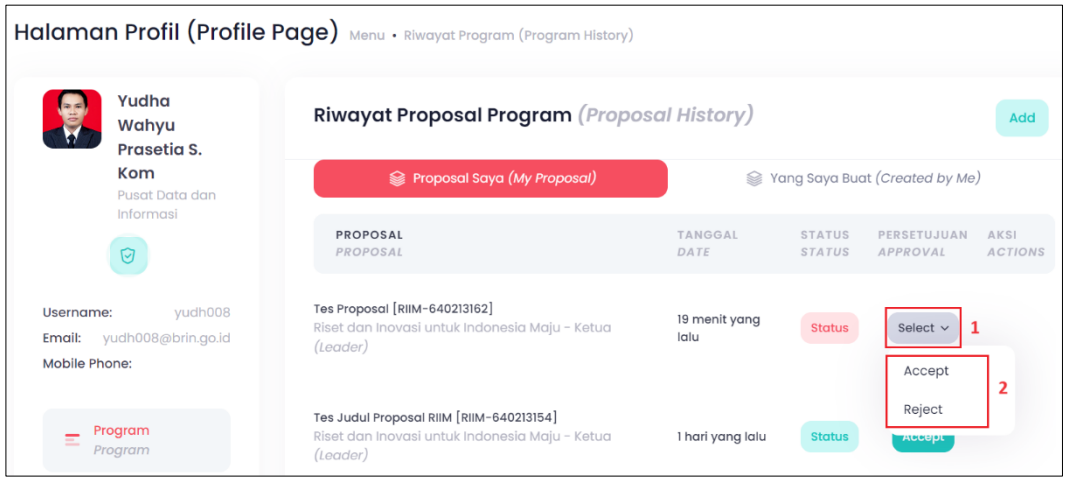

Gambar 29. Halaman profil

<span id="page-15-1"></span>b. Jika dipilih accept maka akan muncul pop up konfirmasi, pilih Iya [\(Gambar 30\)](#page-15-2).

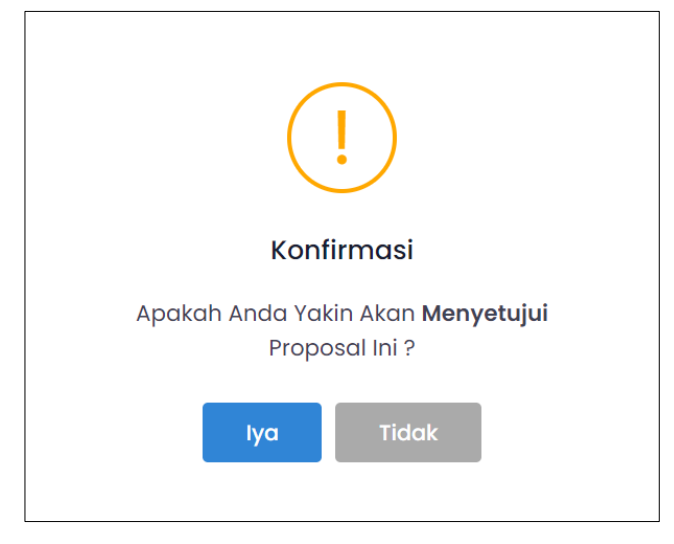

<span id="page-15-2"></span>Gambar 30. Pop up konfirmasi

16

## <span id="page-16-0"></span>**5. Submit Proposal**

Untuk submit proposal dapat dilakukan dengan cara :

a. Klik pada icon pensil yang ada di kolom aksi [\(Gambar 31\)](#page-16-1);

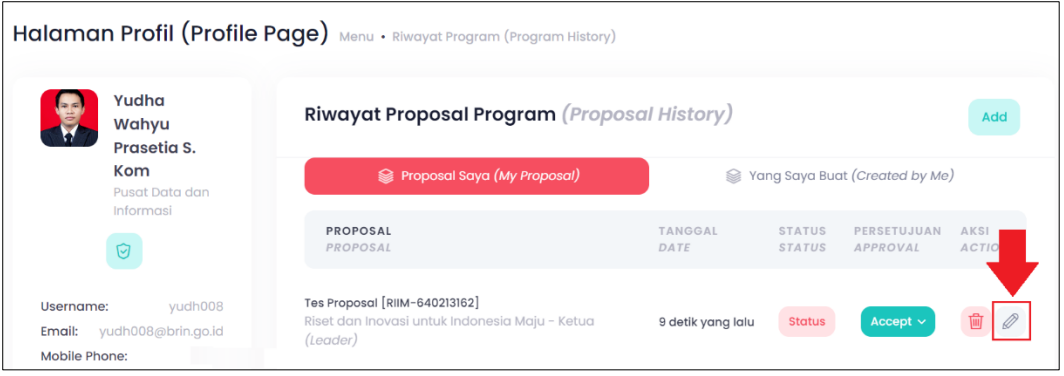

Gambar 31. Riwayat program proposal

<span id="page-16-1"></span>b. Periksa kembali dari Tab Detail sampai dengan Tab Pengusul. Pada Tab Pengusul pastikan semua anggota tim sudah melakukan persetujuan semua, dapat dicek dengan melihat kolom persetujuan [\(Gambar 32\)](#page-16-2);

| <b>Tim Pengusul</b>                                                                                                    |                                 |               |             |                       |  |  |
|----------------------------------------------------------------------------------------------------|---------------------------------|---------------|-------------|-----------------------|--|--|
|                                                                                                    |                                 |               |             | + Tambah Pengusul     |  |  |
| #                                                                                                    | Nama                            | <b>Posisi</b> | Persetujuan | <b>Aksi</b>           |  |  |
|                                                                                                    | Yudha Wahyu Prasetia S. Kom     | ketua         | setuju      | ණි<br><b>自 Hapus</b>  |  |  |
| $\overline{2}$                                                                                                    | Muhammad Rizal Prihartadi S.ST. | anggota       | setuju      | ঞ্জ<br><b>自 Hapus</b> |  |  |
| *Untuk bisa melakukan Submit proposal, seluruh pengusul harus terlebih dahulu menyetujui bahwa yang bersangkutan bersedia menjadi anggota pengusul<br>di dalam proposal yang di ajukan.<br>*Persetujuan dapat dilakukan oleh masing-masing anggota pengusul dengan cara memilih Setuju pada Judul Proposal di halaman Riwayat Propsal |                                 |               |             |                       |  |  |
| Program pada tab Proposal saya.                                                                                                    |                                 |               |             |                       |  |  |

Gambar 32. Tim pengusul

<span id="page-16-2"></span>c. Jika data yang dimasukkan sudah benar dan semua tim pengusul sudah melakukan persetujuan proposal maka klik pada pernyataan kemudian klik tombol SUBMIT [\(Gambar 33\)](#page-16-3)

<span id="page-16-3"></span>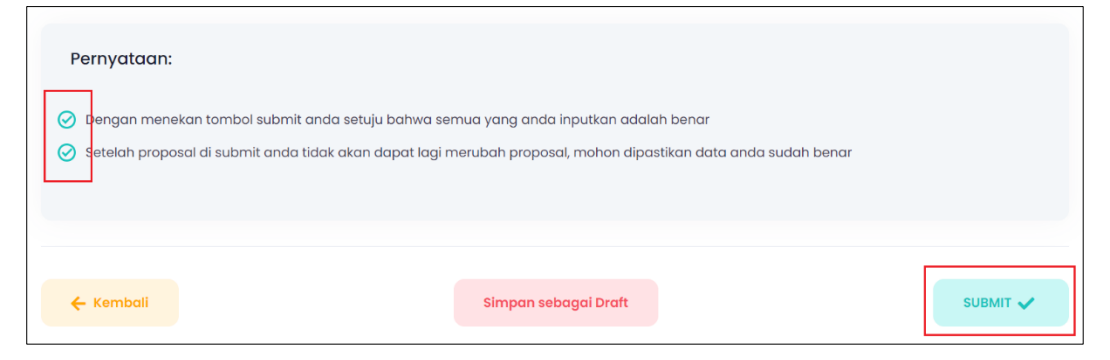

Gambar 33. Submit proposal

d. Selanjutnya akan muncul pop up, pilih Ya, submit [\(Gambar 34\)](#page-17-0);

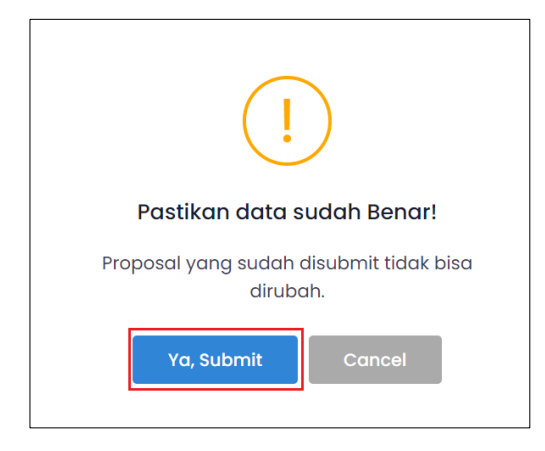

Gambar 34. Pop up sebelum submit proposal

<span id="page-17-0"></span>e. Jika berhasil submit maka akan muncul notifikasi proposal berhasil disubmit. Untuk mengecek status proposal klik pada tombol Status yang ada di kolom status [\(Gambar 35\)](#page-17-1);

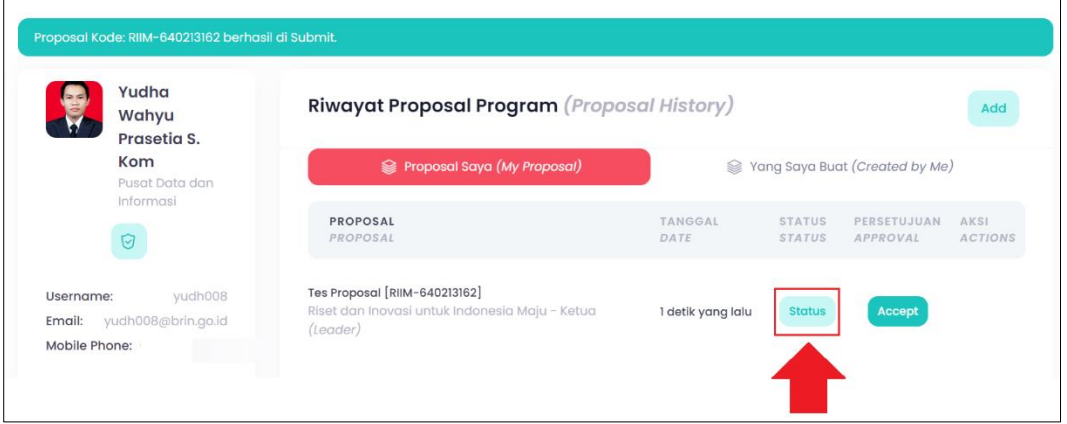

Gambar 35. Berhasil submit proposal

<span id="page-17-1"></span>f. Akan muncul pop up status proposal [\(Gambar 36\)](#page-17-2).

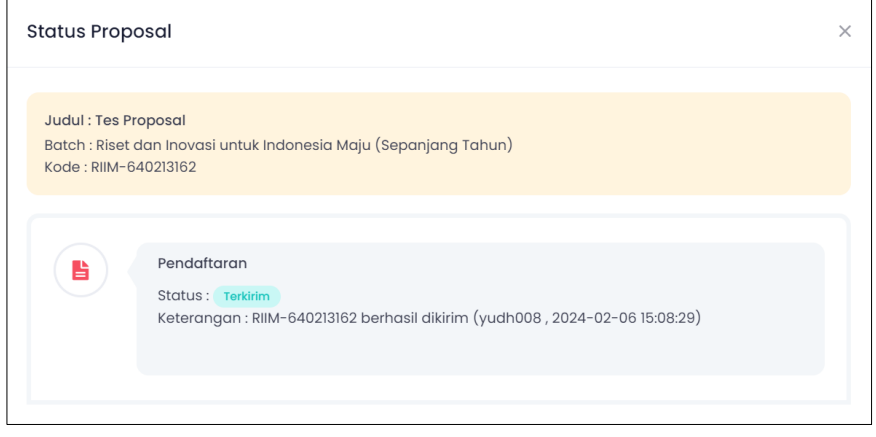

<span id="page-17-2"></span>Gambar 36. Status proposal

## <span id="page-18-0"></span>**6. Logout Sistem Informasi Call For Proposal (CFP)**

Untuk keluar dari Sistem Informasi Call For Proposal (CFP) dapat dilakukan dengan klik Nama di sebelah kanan atas, selanjutnya akan muncul pop up User Profil, pilih button Sign Out [\(Gambar 37\)](#page-18-1).

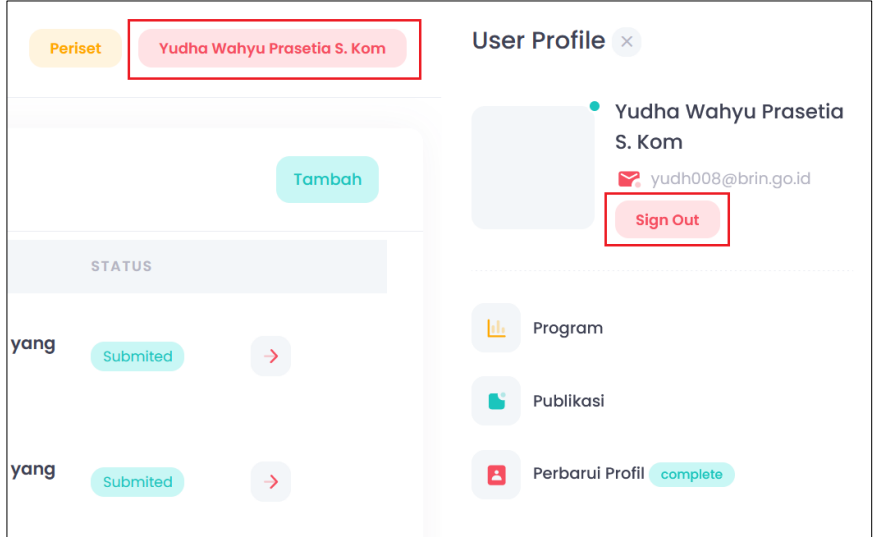

<span id="page-18-1"></span>Gambar 37. Halaman Logout

**Altre**